## Specify Personnel Information in the **Agency Lister**

1. On the **Organization** menu, select **Agencies.**

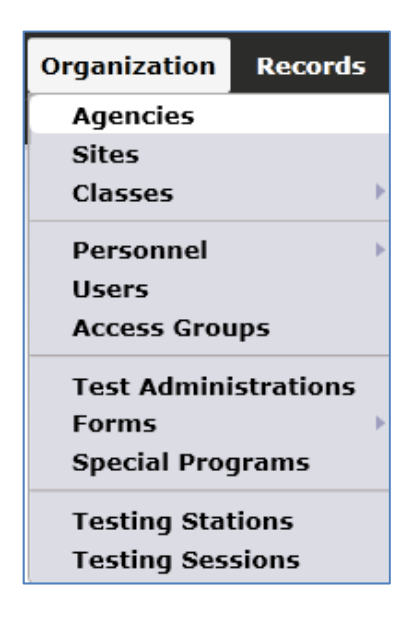

2. Double-click anywhere on the row to open the Agency Record.

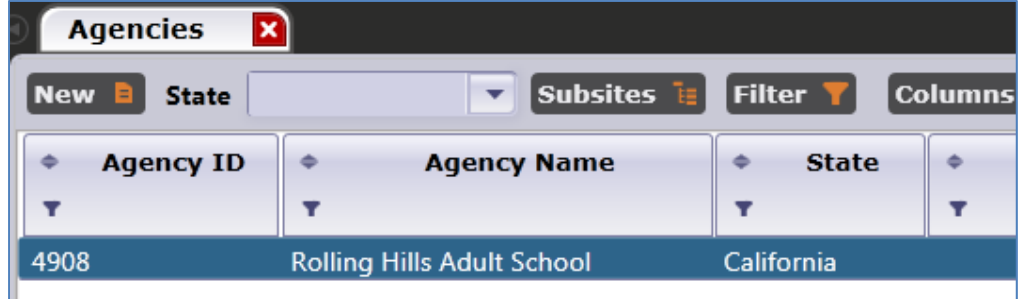

3. On the Navigator bar, click **Program Years**.

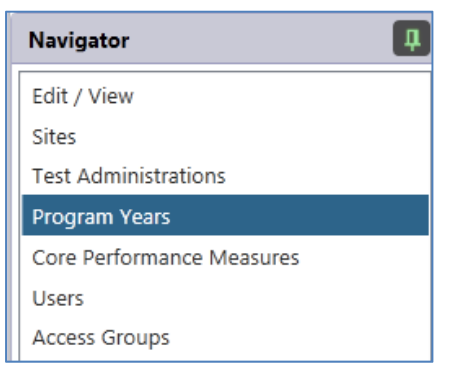

4. Open the record for the current program year.

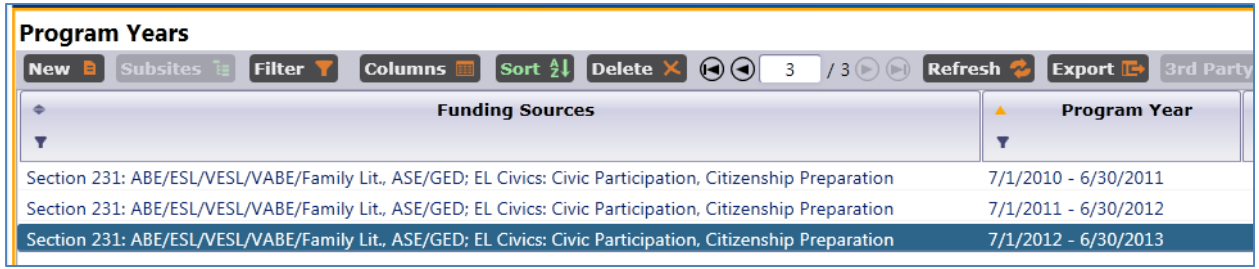

5. This displays several tables where you can input agency information to meet state and federal requirements.

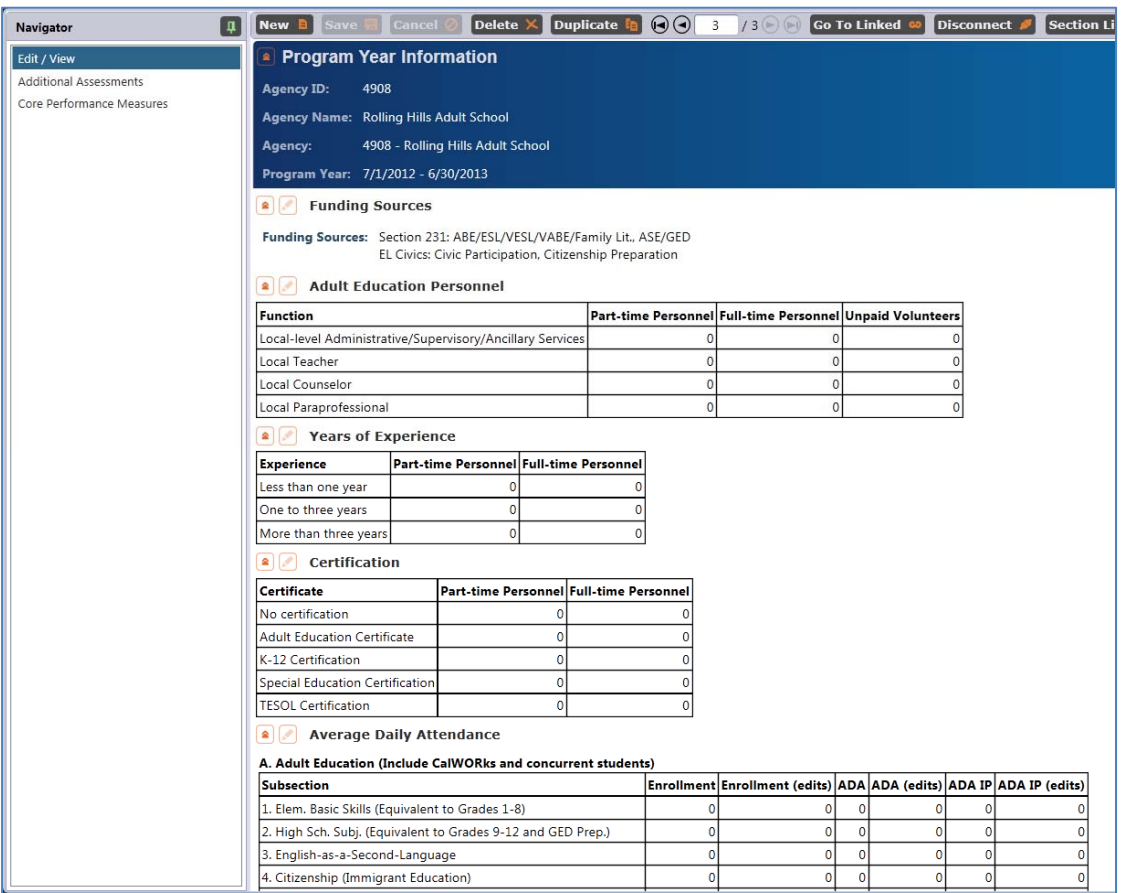

6. **Adult Education Personnel** enables you to input the item count of personnel, such as teachers and administrators—similar to the AE Personnel Wizard in TOPSpro.

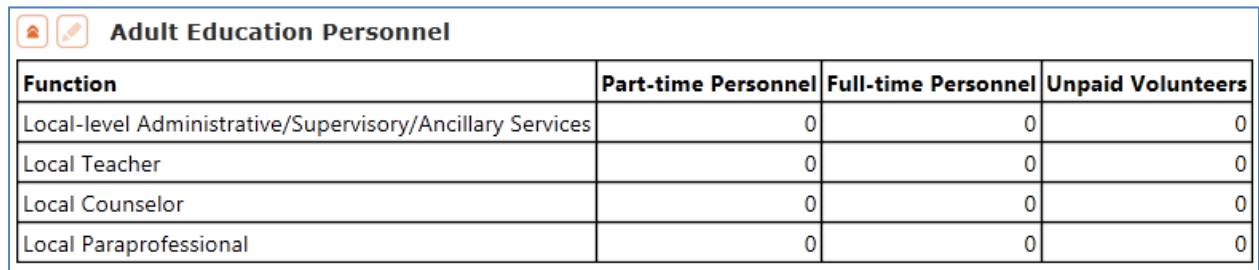

7. **Years of Experience** and **Certification** enable you to input the personnel information required by the NRS starting 2012‐13. Here you can provide the item count for both categories, as an alternative to entering this data in each Personnel Record.

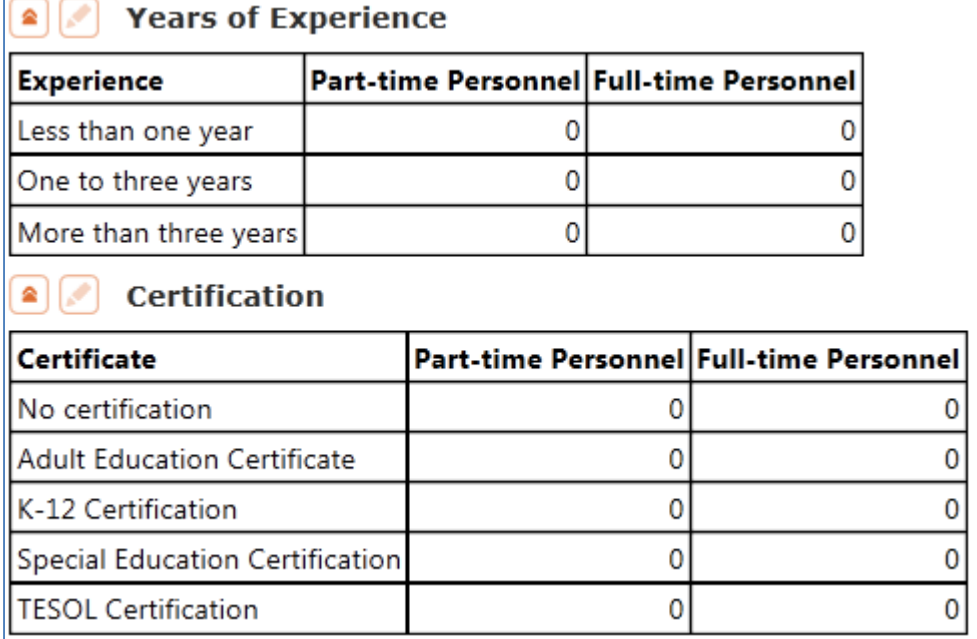

- 8. Entering this data for Adult Education Personnel, Years of Experience, and Certification works the same way.
- 9. Click the **Edit** icon.

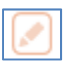

10. Enter the item count into each cell.

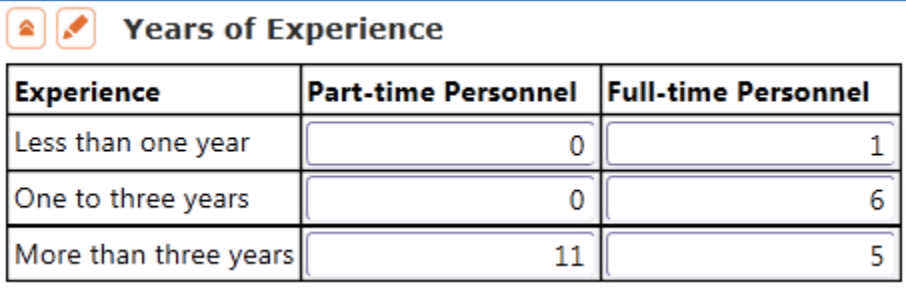

11. Click **Save**.